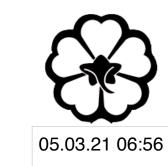

# CSCI 120 Introduction to CompSci and Programming I Lecture 0: Introduction to Linux

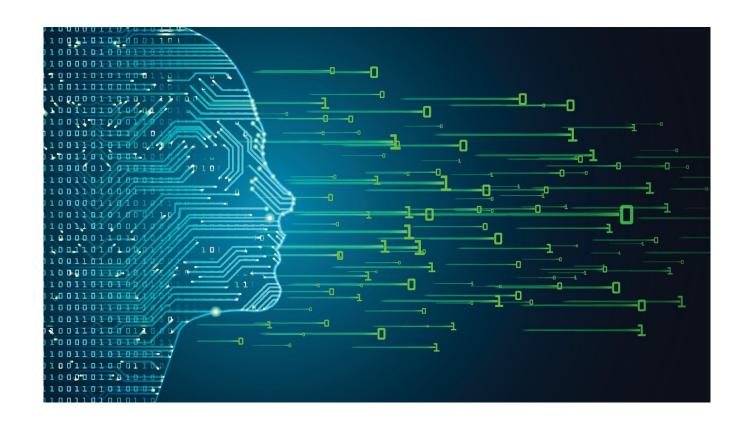

Jetic Gū

#### Overview

- Focus: Introduction to Linux
- Architecture: Linux/Unix OS
- Core Ideas:
  - 1. Introduction to Linux
  - 2. Common commands
  - 3. Lab6: vim, "Hello World!", execute, submitting on OJ

#### Linux/Unix

Yes, they are different, and it is recommended that you turn on your linux now

### Popular Computer OS

- Windows NT
  - Windows XP, Windows 7, 8, 10
- Unix
  - BSD, OSX, macOS, iOS
- Linux
  - Ubuntu, Fedora, Android<sup>1</sup>, etc.

#### Linux

- Linus Torvalds' Undergraduate Thesis
  - he was frustrated by Unix license issues
- Open-source Unix-like OS
- Until 2018, the kernel is maintained by Torvalds alone

Course

P1 Linux

#### Linux Architecture

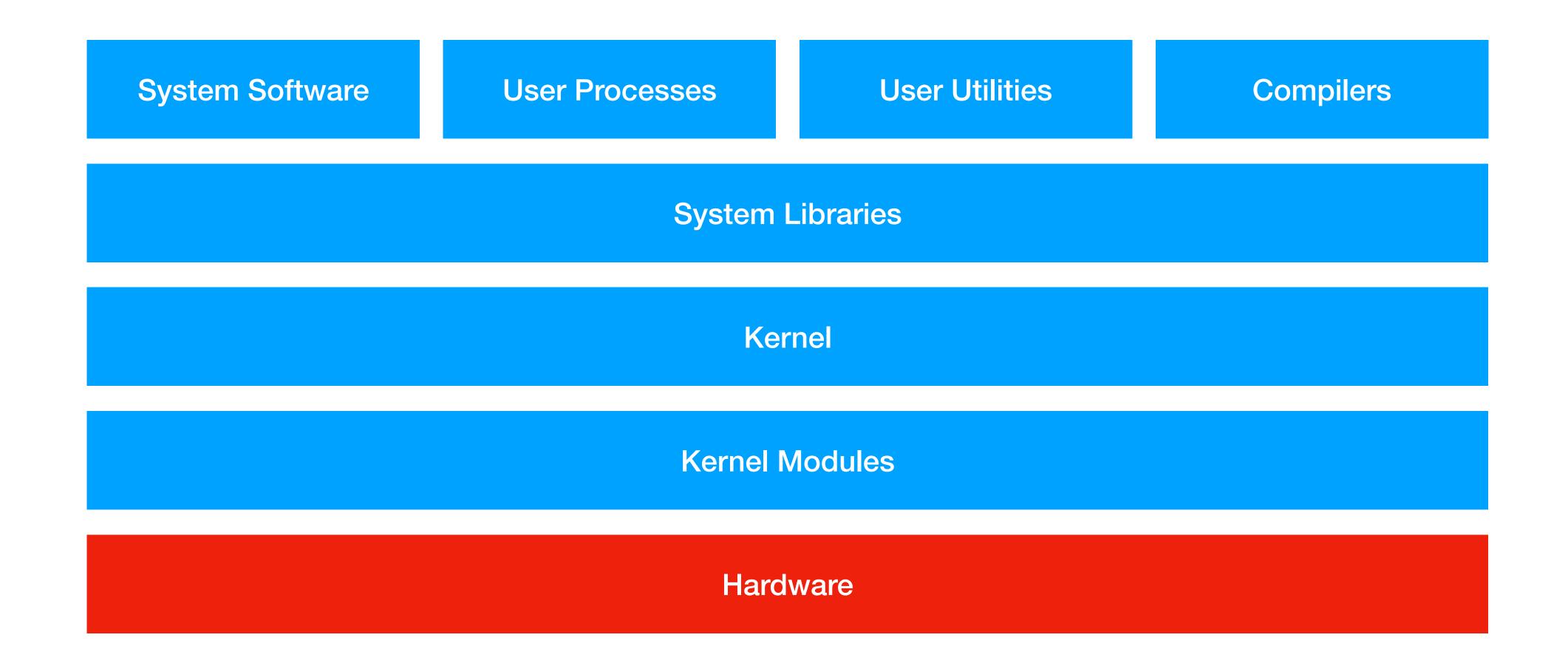

1. More Knowledge: Operating System Course (SFU: CMPT300; UBC: CPEN331; BCIT: COMP4731)

### File System

#### Windows

Letter assignments of drives

- C:\
- D:\
- ...

#### Linux/Unit Root drive

- Root: /
- Others: /mnt/usb1

#### Linux/Unix File Structures

- /: root directory
- /bin: essential executables (commands)
- /sbin: essential system programmes
- /dev: physical devices
- /etc: system configuration files
- /lib: essential libraries
- /tmp: temporary stuff
- /usr: Secondary hierarchy

- Linux
  - /home: User folders e.g. /home/jetic
- OSX/macOS
  - /Users: User folders e.g. /Users/jetic

#### Users and User Groups

- Most powerful user: root
- Superuser: jetic (user with administrative privileges)
- Normal user: cocoa (user without administrative privileges)

#### Permissions

- 2 Attributes: Owner, Group
  - Any file/folder must have an Owner(User), and a Group(User Group)
- 3 permission types:
  - Read/Write/Execute, expressed by 3 binary bits (e.g. (111)<sub>2</sub>=7)
- 3 permission categories:
  - Owner, Group, Everyone else

#### Permissions

```
jetic@csci125:~$ ls -afl | grep tmp
drwxrwxr-x 2 jetic jetic 4096 May 25 12:19 tmpFolder
-rw-rw-r-- 1 jetic jetic 31 May 21 19:23 tmp.py
jetic@csci125:~$
```

```
    "-rw-rw-r--"
first character: [-, d], '-' for file, 'd' for folder (directory)
        Owner "rw-" read+write;
        Group "rw-" read+write;
        Others "r--" read-only;
        Also written as 110110100 or 664
```

Chilico

#### Permissions

```
jetic@csci125:~$ ls -afl | grep tmp
drwxrwxr-x 2 jetic jetic 4096 May 25 12:19 tmpFolder
-rw-rw-r-- 1 jetic jetic 31 May 21 19:23 tmp.py
jetic@csci125:~$
```

- first "jetic": owner
- second "jetic": group

# Linux/Unix<br/>Commands

Just the common ones for now

#### Command Line Environment

This is also called shell

```
jetic@csci125:~$ ■
```

- jetic@csci125:~ \$
  - jetic: username
  - csci125: computer name, also know as HostName
  - ~: Current directory, '~' stands for the home directory for current user as in /home/jetic in Linux or /Users/jetic in mac
  - \$: current user is not root for root it's '#'

#### 1. Software Installation

- Linux comes with different Package Managers, sorta like App Stores
  - Ubuntu uses APT
  - Reference manual: \$ man apt

man stands for manual, most commands have such things

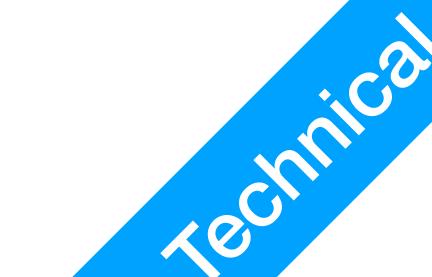

#### 1. Software Installation

- APT maintains a "list" of all software locally, if you want to install something, it will look at the list for it.
  - Update local APT "list":

```
$ sudo apt update
```

Upgrade all installed software:

```
$ sudo apt update
```

sudo stands for "superuser do", only users with administrative privileges can execute these commands. Password also required, and shell remembers your password for a while.

Install something

```
Install vim: $ sudo apt install vim
Install C compiler: $ sudo apt install build-essential
Install C++ compiler and debugger: $ sudo apt install g++ gdb
```

CHINICO

## 2. Change Directory

- Command pwd
  - Working directory: everything you do is going to be w.r.t. this directory (e.g. create a new file)
  - Show current working directory:
    - \$ pwd
- Command cd
  - Relative: go into a folder named Desktop:

```
$ cd Desktop # in the current working directory
$ cd ./Desktop # in the current working directory
$ cd ../Desktop # in the parent working directory
```

• Go into a folder named Desktop in your home:

```
$ cd /home/jetic/Desktop
$ cd /Users/jetic/Desktop
$ cd ~/Desktop
```

#### 3. List Directory

- Command 1s
  - List everything in current directory:
    - \$ ls \$ ls.
  - List everything in some directory:
    - \$ ls /usr
- Options for Command 1s
  - All (include hidden files):
    - \$ ls -a
  - Long format:

```
$ ls -l
$ ls -al
```

```
jetic@csci125:~$ ls -l
total 40
drwxr-xr-x 2 jetic jetic 4096 May 21 16:10 Desktop
drwxr-xr-x 2 jetic jetic 4096 May 21 16:10 Documents
drwxr-xr-x 2 jetic jetic 4096 May 21 16:10 Downloads
drwxr-xr-x 2 jetic jetic 4096 May 21 16:10 Music
drwxr-xr-x 2 jetic jetic 4096 May 21 16:10 Pictures
drwxr-xr-x 2 jetic jetic 4096 May 21 16:10 Public
drwxr-xr-x 2 jetic jetic 4096 May 21 16:10 Templates
drwxr-xr-x 2 jetic jetic 4096 May 21 16:10 Videos
-rw-rw-r-- 1 jetic jetic 31 May 21 19:23 tmp.py
drwxrwxr-x 2 jetic jetic 4096 May 25 12:19 tmpFolder
jetic@csci125:~$
```

#### 4. Make Directory

- Command mkdir [FOLDER] ...
  - Create a **folder** named myFirstFolder:
    - \$ mkdir myFirstFolder
  - Create a folder named my First Folder:
    - \$ mkdir my\ First\ Folder

#### 5. Delete Stuff

- Command rm [OPTION] ... [FILE] ...
  - Delete a file named tmp.cpp:

```
$ rm tmp.cpp
```

Recursively delete a folder named tmpfolder:

```
$ rm -r tmpfolder
```

• Delete any file matching pattern . . / tmp . \*:

```
$ rm ../tmp.*
```

- Command rmdir [FOLDER] ...
  - Delete an empty folder named tmpfolder (warning if not empty):

```
$ rmdir tmpfolder
```

#### 6. Move stuff

- Command my SRC TGT
  - Rename tmp.cpp to tmp1.cpp:

```
$ mv tmp.cpp tmp1.cpp
```

- Move tmp.cpp to folder ~/cheese:
  - \$ mv tmp.cpp ~/cheese
- Copy file cp [OPTION] SRC TGT
  - Copy file tmp.cpp to another tmp.cpp:

```
$ cp tmp.cpp another\ tmp.cpp
$ cp tmp.cpp "another tmp.cpp"
```

#### 7. Cat

- Command cat [FILE] ...
  - Display a file as text named tmp.cpp:

```
$ cat tmp.cpp
```

#### 8. Download

- Command wget URL
  - Install wget using APT
  - Download a vim configuration file:

```
$ wget jetic.org/download/vimrc
$ wget --no-check-certificate https://jetic.org/download/
vimrc
```

#### Exercise

- List everything under /etc
- List in long format everything under the root directory /
- Create a new folder called csci1251ab0 under your home directory
- Download <a href="https://jetic.org/download/vimrc">https://jetic.org/download/vimrc</a>
  - Look at its content using cat
  - Put it in your home directory, and rename it as .vimrc

#### Hello Unix!

How to Vim it?

### Actual Code In Python

```
if __name__ == '__main__':
    print("Hello Unix!")
```

- Indentation is important
- Main programme: the whole thing is the main programme

#### Typing the code in Vim

```
if __name__ == '__main__':
    print("Hello Unix!")
```

- \$ vim hello.py
  - Press key 'i' to enter interactive mode, so that you can type
  - Press key 'esc' to exit interactive mode
    - enter ":w" to save
    - enter ":q" to quit, or ":wq" to write and save, or ":q!" to force quit

Cook

#### Execution

```
if __name__ == '__main__':
    print("Hello Unix!")
```

- Python is an interpreted language, no need to compile
- Go back to SHELL
  - Execute the programme \$ python hello.py
  - Execute in interactive mode \$ python -i hello.py

Couch